## **Wireless Presentation Gateway**

## **WPG-110**

# **User Manual**

Version: 1.00 Date: March 04, 2008

#### **Copyright**

Copyright © 2008 by PLANET Technology Corp. All rights reserved. No part of this publication may be reproduced, transmitted, transcribed, stored in a retrieval system, or translated into any language or computer language, in any form or by any means, electronic, mechanical, magnetic, optical, chemical, manual or otherwise, without the prior written permission of PLANET.

PLANET makes no representations or warranties, either expressed or implied, with respect to the contents hereof and specifically disclaims any warranties, merchantability or fitness for any particular purpose. Any software described in this manual is sold or licensed "as is". Should the programs prove defective following their purchase, the buyer (and not PLANET, its distributor, or its dealer) assumes the entire cost of all necessary servicing, repair, and any incidental or consequential damages resulting from any defect in the software. Further, PLANET reserves the right to revise this publication and to make changes from time to time in the contents hereof without obligation to notify any person of such revision or changes.

All brand and product names mentioned in this manual are trademarks and/or registered trademarks of their respective holders.

#### **Federal Communication Commission Interference Statement**

This equipment has been tested and found to comply with the limits for a Class B digital device, pursuant to Part 15 of FCC Rules. These limits are designed to provide reasonable protection against harmful interference in a residential installation. This equipment generates, uses, and can radiate radio frequency energy and, if not installed and used in accordance with the instructions, may cause harmful interference to radio communications. However, there is no guarantee that interference will not occur in a particular installation. If this equipment does cause harmful interference to radio or television reception, which can be determined by turning the equipment off and on, the user is encouraged to try to correct the interference by one or more of the following measures:

- 1. Reorient or relocate the receiving antenna.
- 2. Increase the separation between the equipment and receiver.
- 3. Connect the equipment into an outlet on a circuit different from that to which the receiver is connected.
- 4. Consult the dealer or an experienced radio technician for help.

#### **FCC Caution**

To assure continued compliance. (example-use only shielded interface cables when connecting to computer or peripheral devices). Any changes or modifications not expressly approved by the party responsible for compliance could void the user's authority to operate the equipment.

This device complies with Part 15 of the FCC Rules. Operation is subject to the Following two conditions: ( 1 ) This device may not cause harmful interference, and ( 2 ) this Device must accept any interference received, including interference that may cause undesired operation.

#### **Federal Communication Commission (FCC) Radiation Exposure**

#### **Statement**

This equipment complies with FCC radiation exposure set forth for an uncontrolled environment. In order to avoid the possibility of exceeding the FCC radio frequency exposure limits, human proximity to the antenna shall not be less than 20 cm (8 inches) during normal operation.

#### **R&TTE Compliance Statement**

This equipment complies with all the requirements of DIRECTIVE 1999/5/CE OF THE EUROPEAN PARLIAMENT AND THE COUNCIL OF 9 March 1999 on radio equipment and telecommunication terminal Equipment and the mutual recognition of their conformity (R&TTE)

The R&TTE Directive repeals and replaces in the directive 98/13/EEC (Telecommunications Terminal Equipment and Satellite Earth Station Equipment) As of April 8, 2000.

#### **Safety**

This equipment is designed with the utmost care for the safety of those who install and use it. However, special attention must be paid to the dangers of electric shock and static electricity when working with electrical equipment. All guidelines of this and of the computer manufacture must therefore be allowed at all times to ensure the safe use of the equipment.

#### **WEEE regulation**

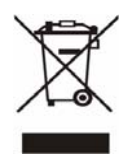

To avoid the potential effects on the environment and human health as a result of the presence of hazardous substances in electrical and electronic equipment, end users of electrical and electronic equipment should understand the meaning of the crossed-out wheeled bin symbol. Do not dispose of WEEE as unsorted municipal waste and have to

collect such WEEE separately.

#### **Revision**

User's Manual for PLANET Wireless Presentation Gateway Model: WPG-110 Rev: 1.0 (March. 2008) Part No. EM-WPG110

#### **Contents of Table**

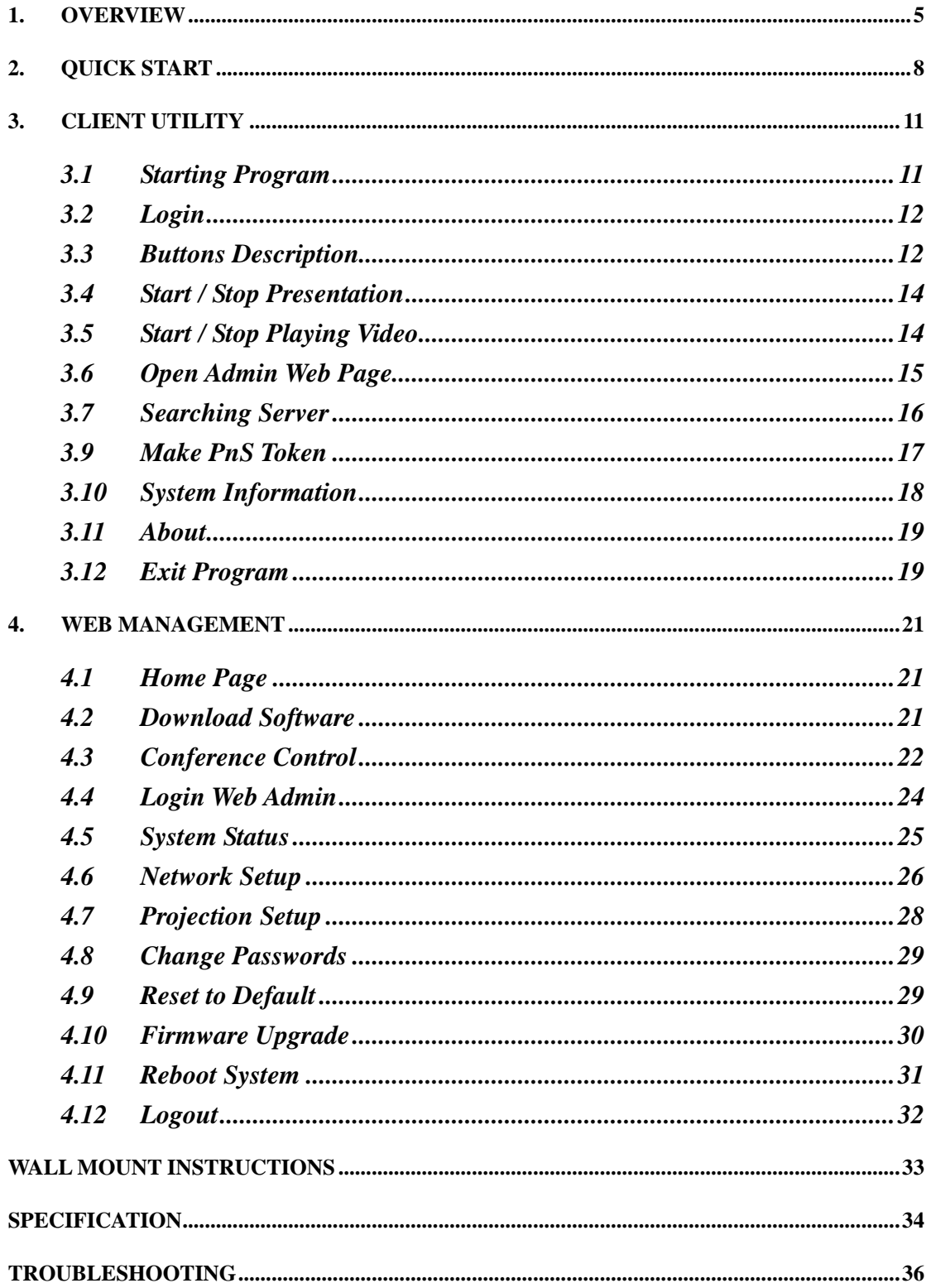

# <span id="page-4-0"></span>**1. Overview**

WPG-110 is an easy installation, convenient operation and user friendly projecting device. With the WPG-110, your Projector becomes a wired, wireless device / resource that PCs / Notebooks will be easier to project screen to the Projector.

#### Plug & Play

WPG-110 is a plug-and-play device which is easy to install and connect with. Any Notebooks/PCs with built-in Centrino or Wi-Fi card can easily download utility and connect to WPG-110.

#### **Flexibility**

WPG-110 is compatible to all kinds of projectors, using wire-line or wireless connection, to display presentations. Instantly project your screen to the projector with just one mouse click. No more cable swapping hassles.

#### **Performance**

WPG-110 has the ability to deliver real time animation screens for up to 1024x768 resolutions in 32-bit color depth. It also provides friendly web-based administrating UI for easy configuration and wireless security setups.

**Security** 

Support Login code to protect other users from accessing presentation contents. During presentation, screen images can also be protected by WEP 64/128 encryption.

#### Conference control

Supporting multi-users to switch presentation, any member at the conference can easily login to presentation server and switch the computer's screen to Projector without moving the computer to Projector.

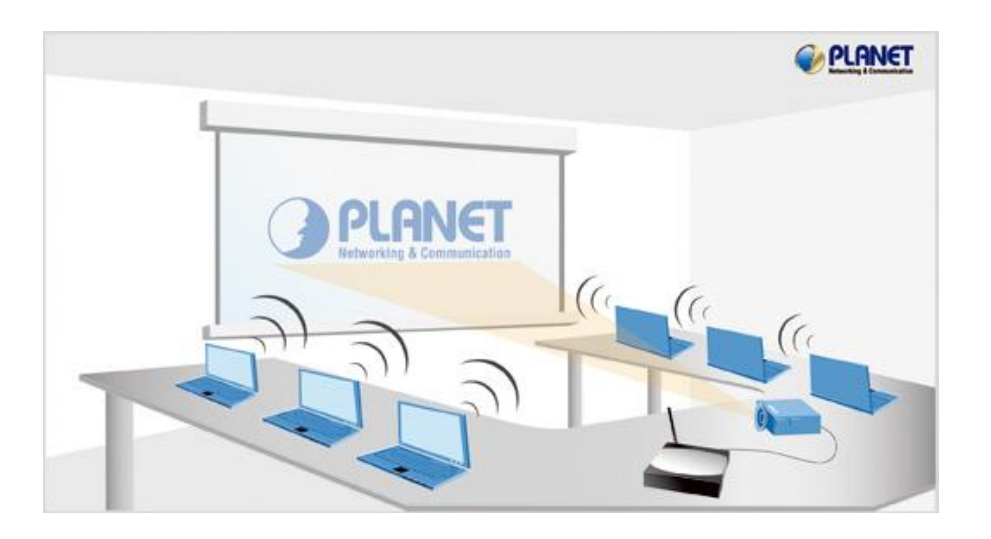

#### **One button operation**

User-friendly graphic interface to allow users to use it without any training.

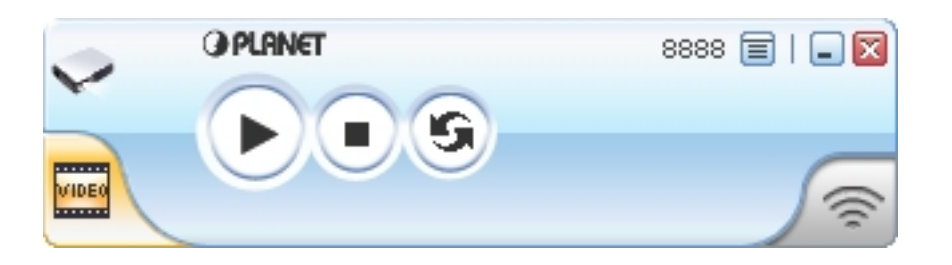

#### **Intelligent searching function**

WPG-110 within the wireless LAN cover range. Users don't need to do any other setting, without worrying about the operation procedures. After executing WPG-110 utility, it will automatically search all available

#### ■ Conference and Video projection

Allow users to have a presentation, it can be used for play video as well. The WPG-110 supports popular video formats, which makes it suitable for Enterprise, Presentation and Home Theater.

### ¾ **Features**

- Wireless presentation, no more cable swapping.
- Video projection, projecting your video file on the screen through WLAN/LAN.
- Compatible to all projectors with standard VGA connectors.
- One-Click to switch presenters' displays.
- Real time display for PowerPoint presentations, images and applications.
- Supports OS: Window 2000 (up to SP4), XP(up to SP2), Vista(32/64bits)
- Number of Conference control up to 20 users.
- Supports display resolutions up to 1024x768 with 32-bit color.
- No installation CD required, software is directly downloaded from the device.
- **Provide session security login and wireless WEP key to protect** presentation contents.
- Conference control function is provided for the host to moderate a meeting.
- **Provide friendly web-based user interface for easy configuration.**
- Support static-IP and DHCP server.

### ¾ **Packet Content**

- $\blacksquare$  1 x WPG-110 box
- 1 x Dipole Antenna
- 1 x CD ROM (User's Guide included)
- $\blacksquare$  1 x 5V DC Power adapter
- 1 x Quick Installation Guide
- $\blacksquare$  1 x Wall mount kit

# <span id="page-7-0"></span>**2. Quick Start**

1) Connect the VGA cable of projector to the VGA connector on WPG-110 and power on the projector.

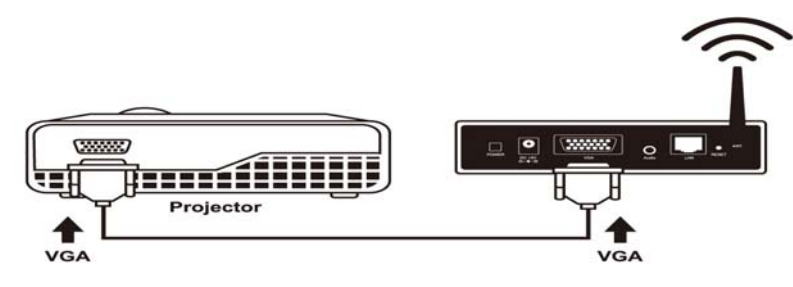

- 2) Turn on WPG-110.
- ♦ When Projector shows the default menu on the screen as below, it indicates the WPG-110 box is ready now.

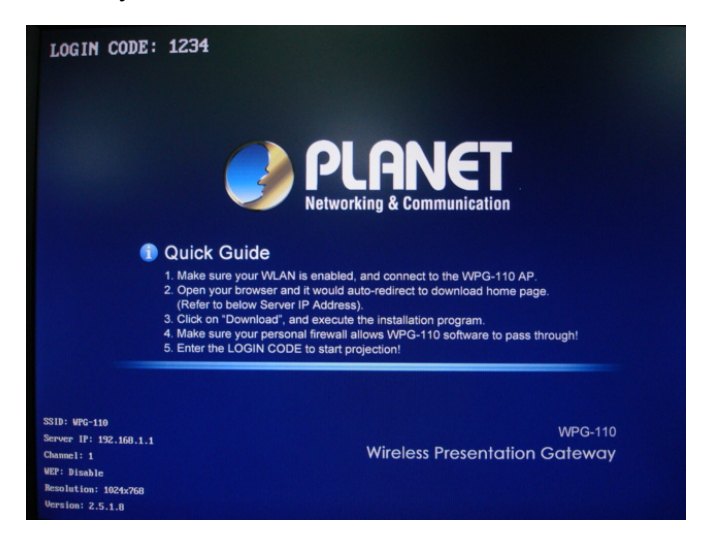

- 3) Make sure your PC LAN port or WLAN interface is enabled already, and connect your PC with WPG-110 box (wireless default SSID is WPG-110).
- 4) Open your browser and enter the WPG-110 IP address to get in WPG-110 web home page.

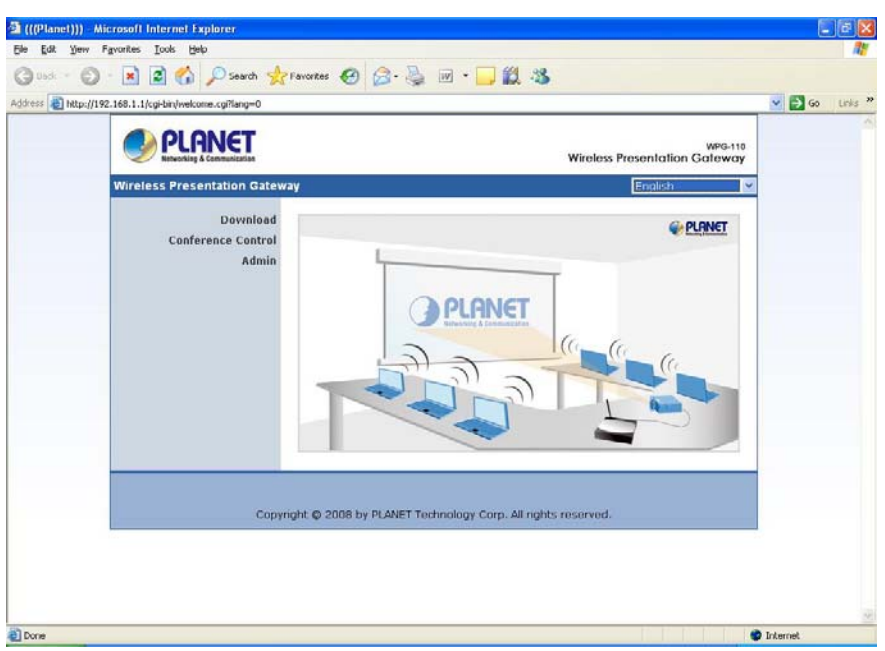

- ♦ The default IP address of WPG-110 is DHCP allocated. If you connect to the network that has DHCP server, it will provide you a dynamic IP automatically; otherwise, its default IP address is 192.168.1.1. If you have modified the IP address, you can refer to the IP address shown on the left-down corner of projector screen.
- 5) Please select "**Download**" option from left panel and press "**Download**" button. The Password is empty..

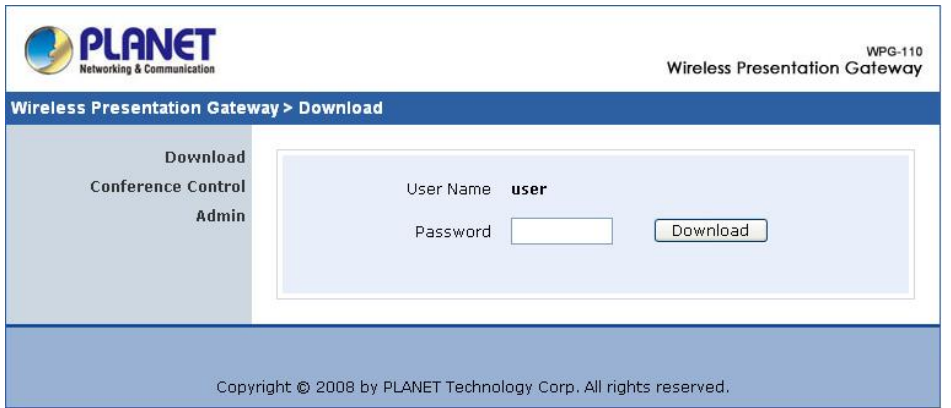

6) You will see a file download dialog box appear, directly press "**Run**" to execute the installation program.

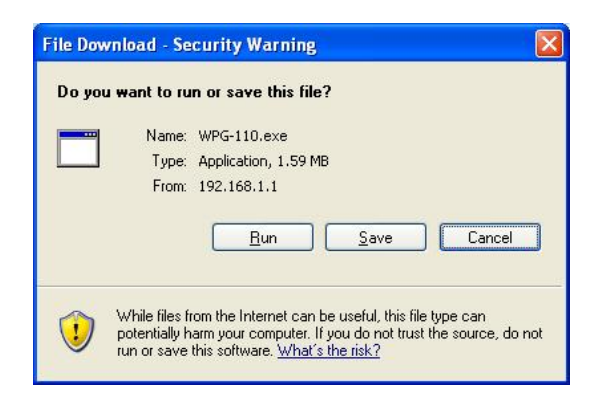

- 7) After install the program, WPG-110 shortcut wesning will come out on the desktop.
- 8) If there is any firewall, please make sure your personal firewall has allowed WPG-110 software to pass through.
- 9) Enter the **LOGIN CODE** and press "**OK**".

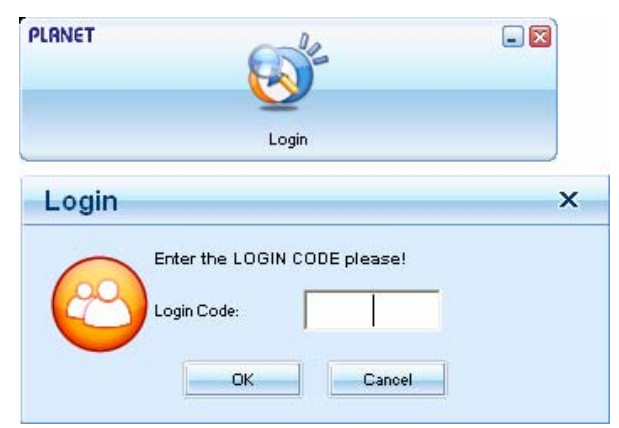

- ♦ You can see the login code on the projector screen
- 10) Click the "**Play**" button to start projection!

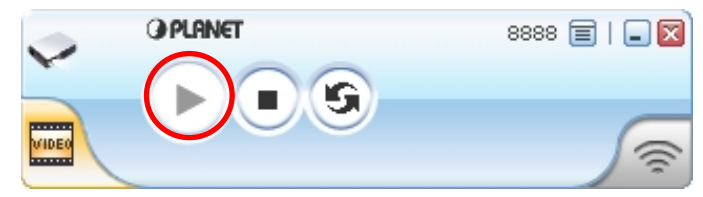

# <span id="page-10-0"></span>**3. Client Utility**

## **3.1 Starting Program**

After you download WPG-110 Windows program via web page successfully, follow the steps below to start.

1) Click WPG-110 icon to execute the program.

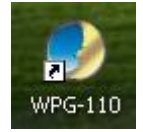

- 2) The program starts to search for WPG-110 automatically,
- 3) If WPG-110 is found, the "**Login Code**" dialog box will pop up on the PC screen.
- 4) If not, the utility will enter "Disconnected state" and "**Reconnect"** button shown for you to try again.

#### **Searching for WPG-110**

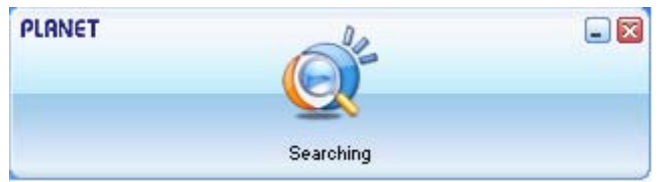

<sup>z</sup> **WPG-110 box is found and enter login code to start.** 

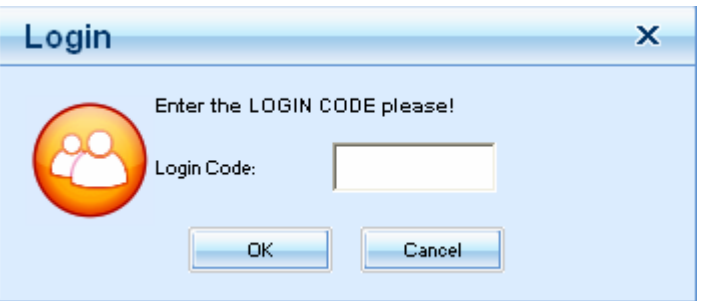

**Failed to find WPG-110** 

<span id="page-11-0"></span>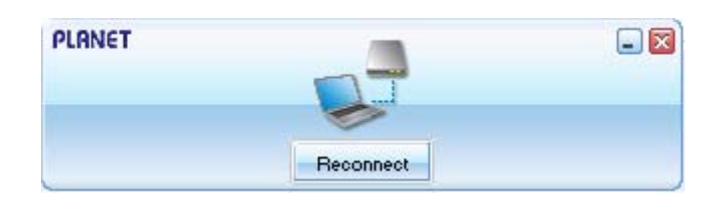

## **3.2 Login**

- 1) After "Login Code" dialog box shown, enter login code to start presentation.
- 2) You can see the login code shown on the projector screen.

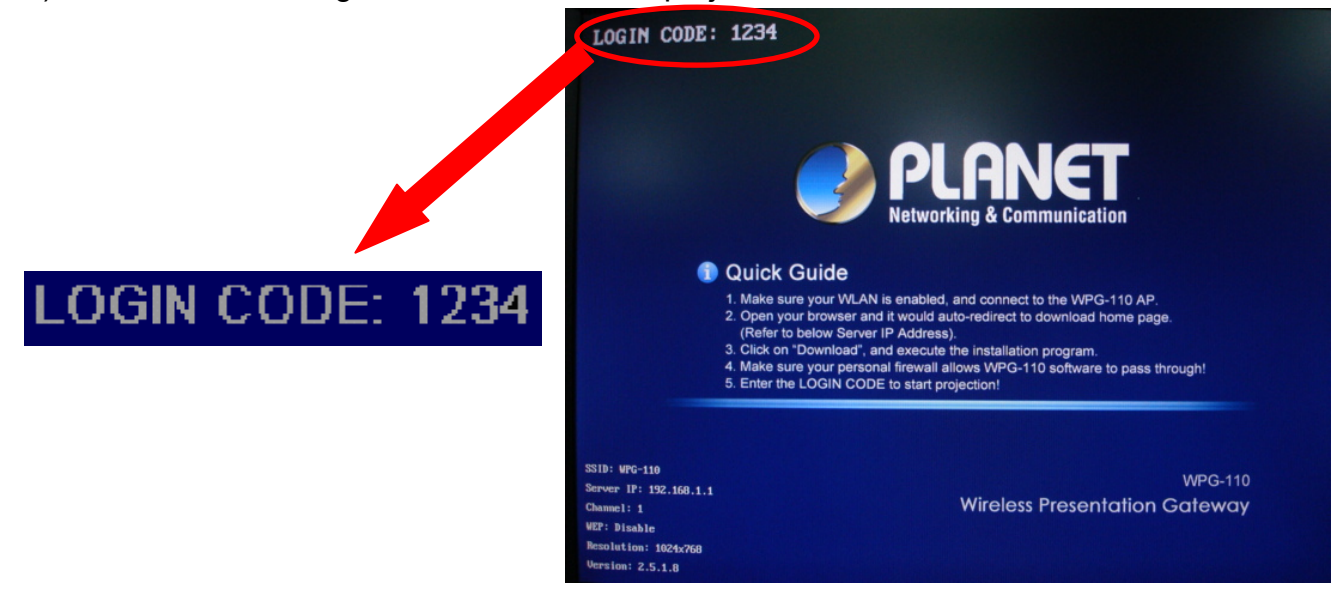

## **3.3 Buttons Description**

1) After login successfully, you will see main operating screen of WPG-110 application.

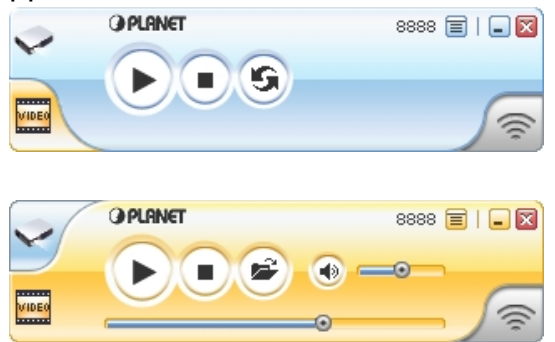

2) Click following buttons to manipulate WPG-110 Application.

Presentation Mode

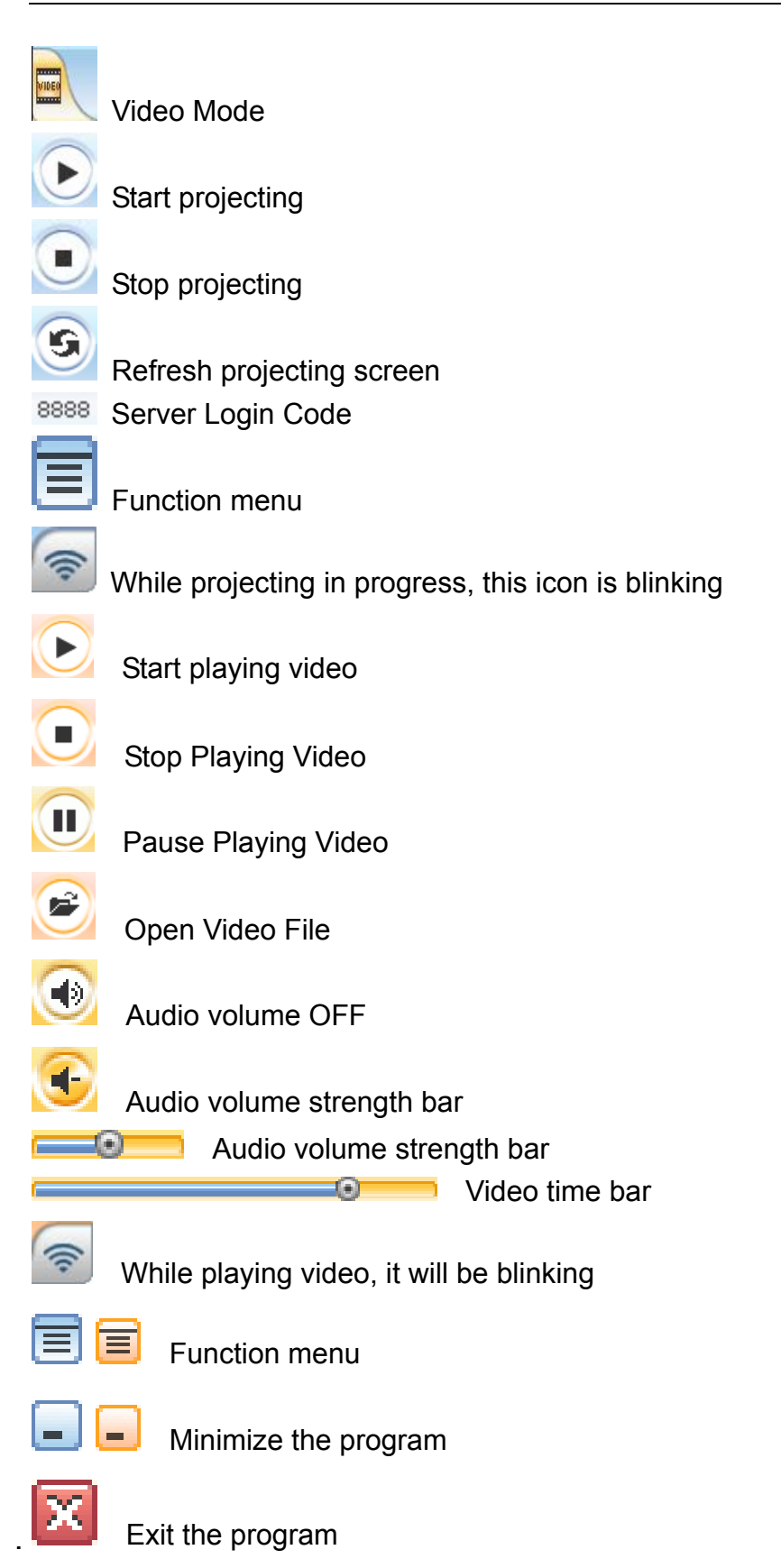

## <span id="page-13-0"></span>**3.4 Start / Stop Presentation**

 $\overline{\bigcirc}$  to start presentation.

Click **to stop presentation**.

Click to pause presentation, that will hide any activities of your PC screen. Once you click "Play" button again, screen projection will be resumed.

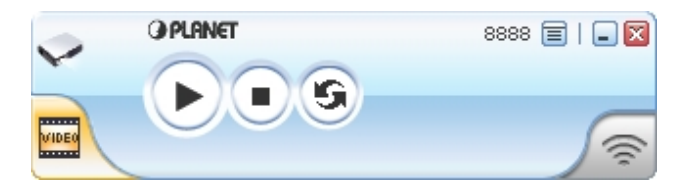

## **3.5 Start / Stop Playing Video**

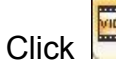

 $\frac{f_{\text{total}}}{f_{\text{total}}}$  to switch to Video Mode.

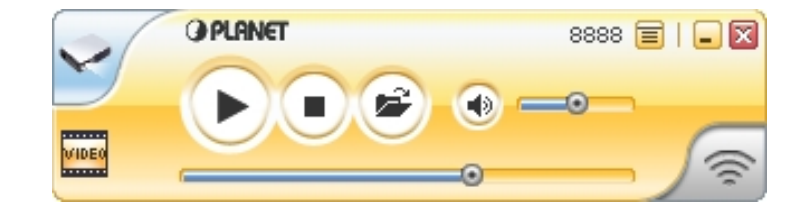

Click to open the video file and submit to play it.

<span id="page-14-0"></span>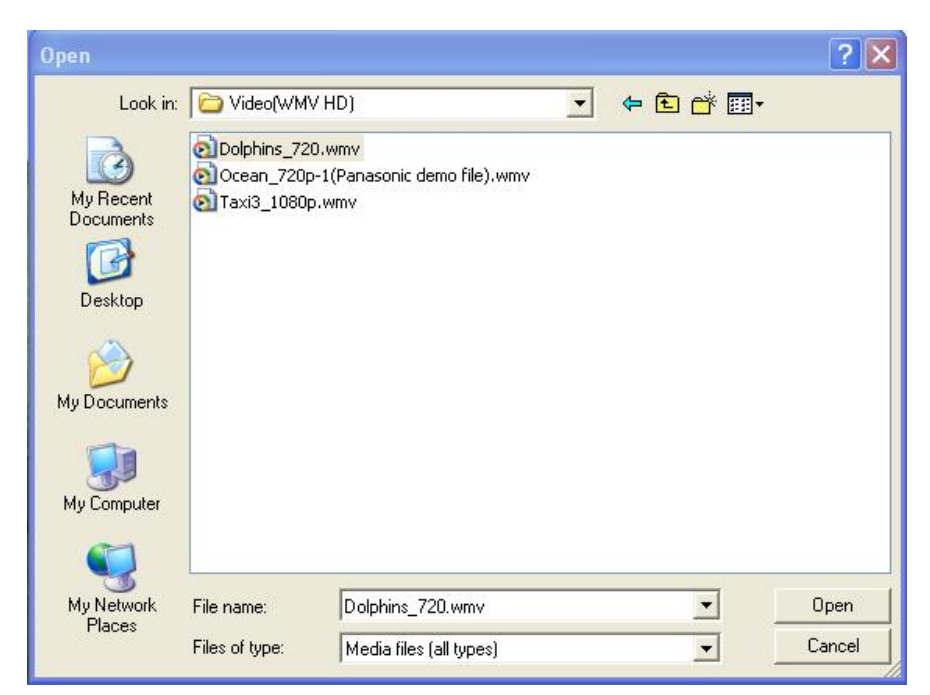

\* Supported Video Format: MPG, MPEG, DAT, VOB, WMV9, ASF.

### **3.6 Open Admin Web Page**

Click  $\equiv$  to open function menu and select "Web Admin" management web

page. The detailed functions will be described on next chapter.

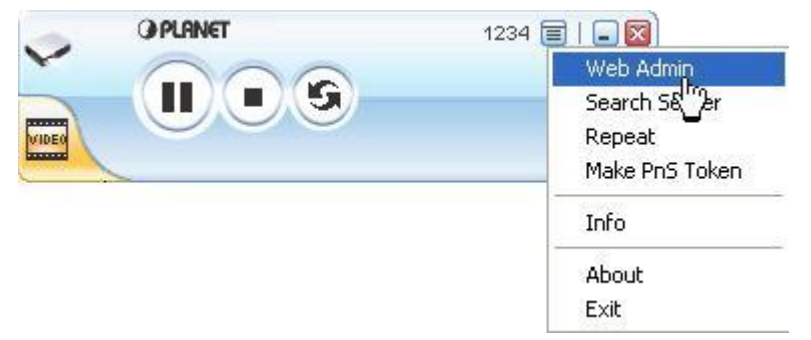

<span id="page-15-0"></span>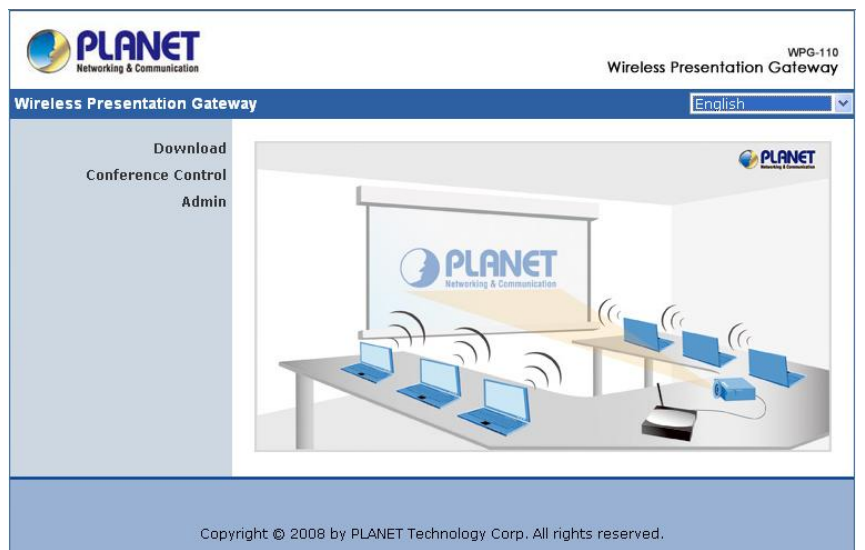

## **3.7 Searching Server**

Click "**Search Server**" to search for WPG-110.

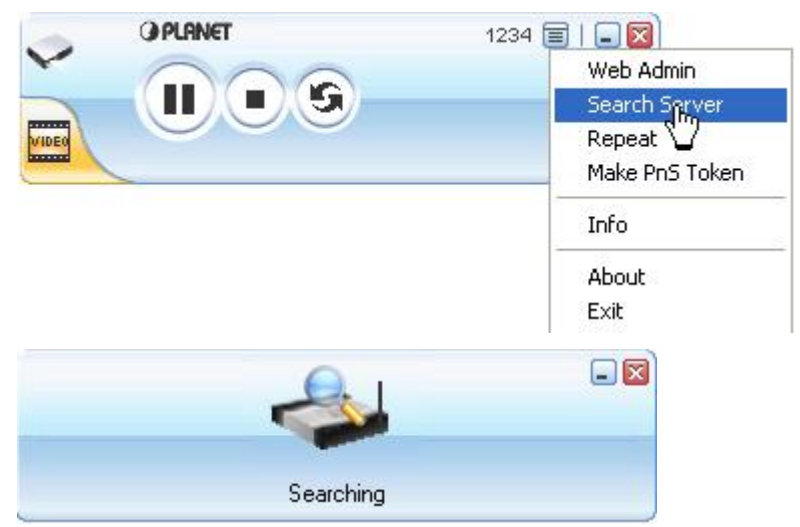

If there is no available WPG-110, the utility will show the result below:

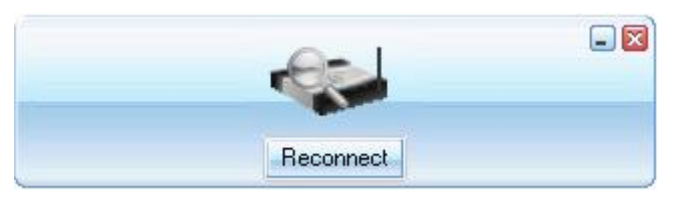

## **3.8 Repeat**

Click "Repeat" to enable/disable video repeat capability.

<span id="page-16-0"></span>![](_page_16_Picture_1.jpeg)

### **3.9 Make PnS Token**

"Make PnS Token" allows you to copy WPG-110 utility to the USB drive. Click "Make PnS Token" to start the wizard.

![](_page_16_Picture_48.jpeg)

#### USB Auto Setup Wizard:

![](_page_16_Picture_6.jpeg)

<span id="page-17-0"></span>![](_page_17_Picture_30.jpeg)

![](_page_17_Picture_2.jpeg)

### **3.10 System Information**

Click "**Info**" to show system information. It includes product model number, IP address and other information.

<span id="page-18-0"></span>![](_page_18_Picture_1.jpeg)

### 3.11 **About**

Click "**About**" to show model name, firmware version of machine and the information of Planet Corp

![](_page_18_Picture_4.jpeg)

## **3.12 Exit Program**

Click "**Exit**" to terminate the program

![](_page_19_Figure_1.jpeg)

Or Click  $\boxed{\mathbf{X}}$  to terminate the program.

## <span id="page-20-0"></span>**4. Web Management**

### **4.1 Home Page**

- 1. The default IP address of WPG-110 is DHCP allocated. If you connect to the network that has DHCP server, it will provide you a dynamic IP automatically; otherwise, its default IP address is 192.168.1.1. If you have modified the IP address, you can refer to the IP address shown on the left-down corner of projector screen.
- 2. Make sure your PC connect to WPG-110 via wired or wireless interface (SSID: WPG-110) successfully.

![](_page_20_Figure_5.jpeg)

3. Then you will see the WPG-110 home screen.

### **4.2 Download Software**

- 1. Access "**Download**" page.
- 2. Press "**Download**" button to download Utility, the default password is blank.

<span id="page-21-0"></span>![](_page_21_Picture_88.jpeg)

3. You can save the utility to your local drive or execute it directly.

![](_page_21_Picture_89.jpeg)

- 4. Follow Installation Wizard instructions to proceed till the installation process complete.
- 5. If Windows firewall is enabled, the "**Windows Security Alert**" will pop up. You can press "**Unblock**" button to continue installation.
- 6. Once installation complete, a utility shortcut come out on the screen.

![](_page_21_Picture_7.jpeg)

### **4.3 Conference Control**

This function allows you to host a meeting smoothly without projector cable swapping and each participant can show their presentation easily.

- 1. Access "**Conference Control**" page.
- 2. Enter password, the default value is "trainer", and then press [Login].
- 3. After login, you can see a User List on the screen which indicates all of users connected to WPG-110.

![](_page_22_Picture_80.jpeg)

- 4. There are three columns, "**Computer Name**", "**Play Control**" and "**IP Address**".
	- **Computer Name:** The name of PC connected to WPG-110.
	- **Play control**: Show current user's projecting status.
		- Start projecting
		- Stop projecting.
	- **IP address:** The IP address of PC

Note: 1. The maximum user number in a conference is 20.

2. The conference mode only available in Presentation.

3. When the WPG-110 is in conference control mode, only the conference admin can assign the person to present.

## <span id="page-23-0"></span>**4.4 Login Web Admin**

![](_page_23_Picture_2.jpeg)

- 1. Access "**Admin**" page.
- 2. Key in the password to log in, the default value is "admin".

## <span id="page-24-0"></span>**4.5 System Status**

![](_page_24_Picture_115.jpeg)

The **[System Status]** page shows current system status.

**Model Name**: Product model name

**Versions:** 

- 1. **Firmware version no.**: Product firmware version number.
- 2. **Software version no.**: Windows client utility version number.

#### **Network Status:**

- 1. **IP address**:IP address of WPG-110.
- 2. **Subnet Mask :** Subnet Mask of WPG-110.
- 3. **Default Gateway** : The gateway address of WPG-110.
- 4. **Wireless MAC address:** The MAC address of WPG-110 wireless interface.
- 5. **Wire MAC Address:** The MAC address of WPG-110 wire interface.

**Connection Status:** 

- 1. **Projecting status:** which is "Waiting for projecting" or "Projecting"
- 2. **Total Users:** It shows how many users login into WPG-110.

## <span id="page-25-0"></span>**4.6 Network Setup**

There are many kinds of operating configurations as below:

![](_page_25_Picture_64.jpeg)

#### < Auto-Configuration Network Setup>

The default network setting of the WPG-110 is DHCP client. When the WPG-110 is connected to a LAN that already has a DHCP server present, the it obtains an IP address from the server. When the WPG-110 is connected to a LAN that does not have a DHCP server, it becomes the DHCP server in the network.

![](_page_25_Picture_65.jpeg)

![](_page_26_Picture_152.jpeg)

**<Apply >:** Confirmation and Save modifications

<span id="page-27-0"></span>**<Cancel>:** Cancel all the modifications

## **4.7 Projection Setup**

![](_page_27_Picture_80.jpeg)

- ♦ **<Resolution>**: WPG-110 supports SVGA(800\*600), XVGA(1024\*768), and WXVGA(1280\*768).
- ♦ **<Color Depth>**: WPG-110 supports output with Normal(16bit) or High(32 bit) color depth. It depends on your screen settings.
- ♦ **<Screen Refresh Rate>**: This is VGA output refresh rate, provides 60 Hz and 75Hz to suit for different kinds of projectors.
- ♦ **<Login Code>:** To select <Disable>, <Random> or <Use the following code>. If you select <Disable> then WPG-110 will not ask you for entering login code before doing presentation. Select <Random> when start the machine, it will provide a random number to you. The default is <Use the following code:1234>

**<Apply>**:Confirmation and Save modifications **<Cancel>:** Cancel all the modifications

## <span id="page-28-0"></span>**4.8 Change Passwords**

![](_page_28_Picture_46.jpeg)

- ♦ **<Enter New Password>:** Enter new password you want to change for each category.
- ♦ **<Confirm New Password>**: Double confirm new password.
- ♦ **<Apply>:** Confirmation and Save modifications.

## **4.9 Reset to Default**

![](_page_28_Picture_47.jpeg)

<span id="page-29-0"></span>**<Apply>:** Confirmation and action.

#### **\*\*\* Another way to restore Factory Default Settings:**

- 1. Power off WPG-110.
- 2. On the rear panel, press **[Reset]** button and **Hold.**
- 3. Turn on WPG-110 box.
- 4. Wait for over 10 seconds and relief [Reset] button.
- 5. It will take effect to restore factory default settings.

![](_page_29_Picture_8.jpeg)

Press reset button and hold it for over 10 seconds.

### **4.10 Firmware Upgrade**

![](_page_29_Picture_98.jpeg)

- 1. Firstly, you have to get latest firmware image file from your vendor.
- 2. Click **<Browse>** to specify file name you want to upgrade.
- 3. Click **<Upgrade>** to start.
- 4. A warning message shown and count down counter on the screen.
- 5. After a few minutes, a complete message shown on the screen.
- 6. Restart WPG-110 to take effect.

<span id="page-30-0"></span>![](_page_30_Picture_37.jpeg)

**Warning:** Don't power off WPG-110 while firmware upgrade in progress; otherwise the WPG-110 will be damaged and have to return it to your vendor for fixing.

### **4.11 Reboot System**

![](_page_30_Picture_38.jpeg)

♦ **<Reboot>**: reboot system immediately.

## <span id="page-31-0"></span>**4.12 Logout**

![](_page_31_Picture_2.jpeg)

Click **[Logout]** button, to back home page.

# <span id="page-32-0"></span>**5. Wall Mount Instructions**

![](_page_32_Figure_2.jpeg)

- 1. Remove the rubber foots at back plane side.
- 2. Screw mounting screws on unit.
- 3. Use screws to fix mount bracket on the wall.
- 4. Hang up unit on mounting bracket.

# <span id="page-33-0"></span>**6. Specification**

![](_page_33_Picture_138.jpeg)

![](_page_34_Picture_20.jpeg)

# <span id="page-35-0"></span>**Troubleshooting**

#### **Q1. If I upgrade the firmware, can I use older client utility ?**

A:  $\mathbf{A}$ : After you did firmware upgrade complete, you should download Client utility from WPG-110 to replace older one; otherwise it might cause working improperly because version compatibility issue.

#### **Q2. Why my PC and WPG-110 connection is established but client utility can't find server box ?**

A: (1) Check if your firewall blocks the client utility. If so, add this program to your exception list and try again.

 (2) Make sure client utility you are using now is downloaded from this current WPG-110.

#### **Q3. How do I know firmware upgrade is completed?**

A:  $(1)$   $\triangle$  While you are doing firmware upgrade, remember DON"T TURN

OFF WPG-110. Or the device will be damaged permanently..

 (2) While firmware upgrade in progress, the POWER LED will be "RED" color and LAN LED will be blinking. Once upgrade completes, the POWER LED will turn into yellow color and LAN LED will be green color.